## **Updating the Medical-Objects Trinity**

## <span id="page-0-0"></span>Overview:

This guide provides and overview of how to update the Medical-Objects Referral Client (Trinity).

If you have an questions or require assistance with the update, Please contact Medial-Objects Helpdesk on (07) 5456 6000.

## <span id="page-0-1"></span>Stopping your Medical-Objects Trinity before you update

1. To stop Trinity from running just **Right Click** the tray icon **M** and select **Admin** and then **Shutdo wn Trinity** as Shown Below

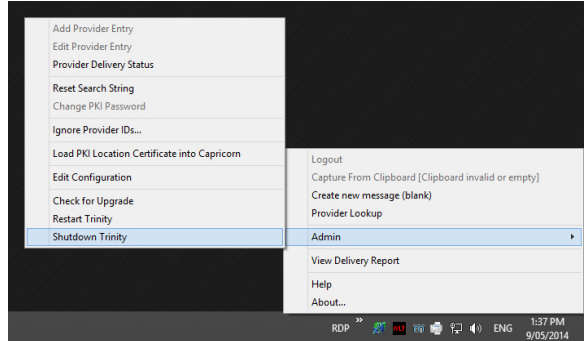

2. To make sure that Trinity is completely stopped press **CTRL** + **Shift** + **ESC** down the left hand side of your keyboard. This will open the task manager. Click on the **Processes tab** and select the **Image Name** column heading to list the processes by name (If you can select "show processes from all users", though it may not be possible for some users). See if you can find **Tri nity.exe** running. If not you can follow the steps below. If you find **Trinity.exe** you may be on a terminal server and need everyone else to log off before you do the update (Please speak to your IT about this before you proceed.)

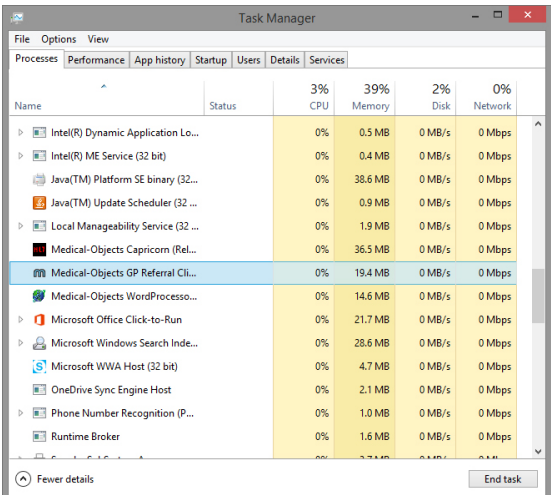

## <span id="page-0-2"></span>Upgrade installation and Configuration of Medical-Objects Trinity

1. Download Referral-setup from: **<https://download.medical-objects.com.au/>** and download the Referral client from the link as pictured below.

1 [Overview:](#page-0-0) 2 [Stopping your Medical-](#page-0-1)[Objects Trinity before you](#page-0-1)  [update](#page-0-1) 3 [Upgrade installation and](#page-0-2)  [Configuration of Medical-](#page-0-2)[Objects Trinity](#page-0-2)

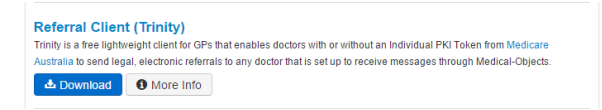

- 2. Once you have downloaded the Trinity software, Double click on the **Referral-setup.exe.**
- 3. Click **Run** and the new window will appear.

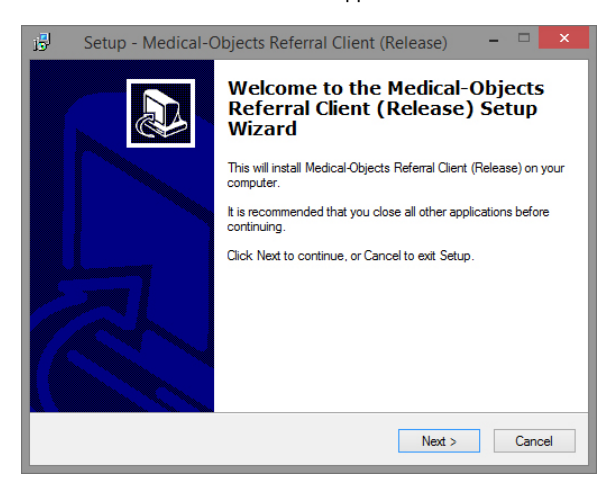

- 4. Click **Next.**
- 5. 5. Check that the default directory will be okay to use. Click **Next.**

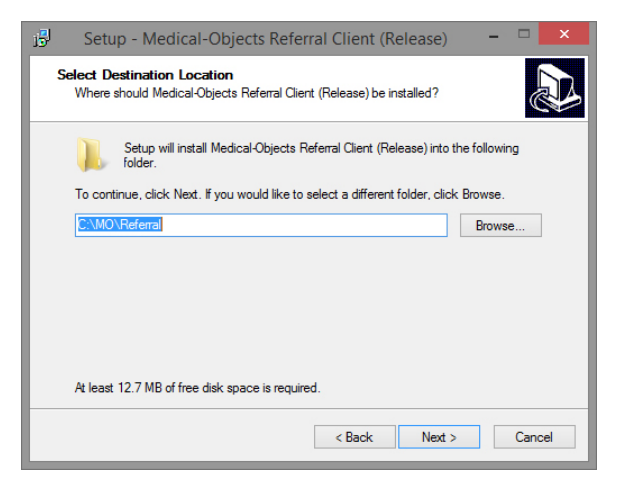

6. The next window will appear, Click **Install.**

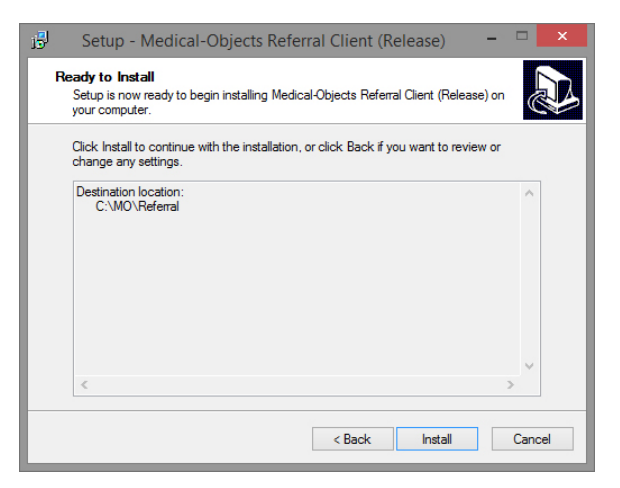

7. The next window will appear. Check the **[ ] Start Referral Client** box.

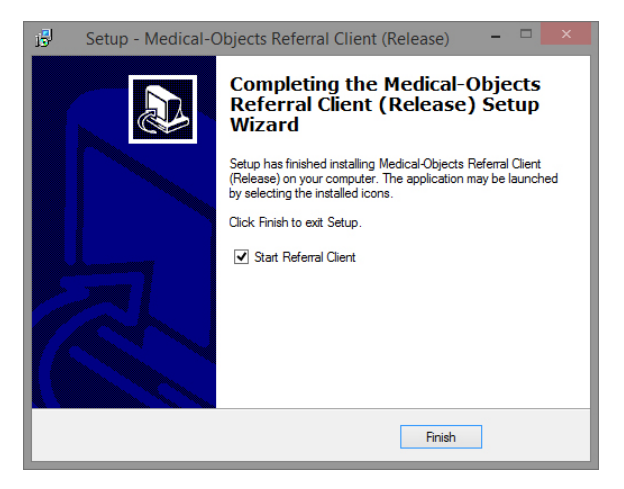

8. Click Finish, the software can take up to 10 seconds to complete the final stage of the install. Once the software is installed you will observe the Trinity icon in the system tray, shown below. Your Referral client will now be updated to the latest Version.

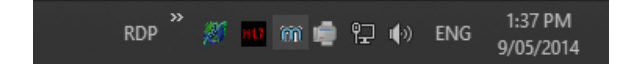